# **RosreestrPDF**

Конвертер графических Xml-файлов, предоставляемых Росреестром, в печатное представление.

# **Оглавление**

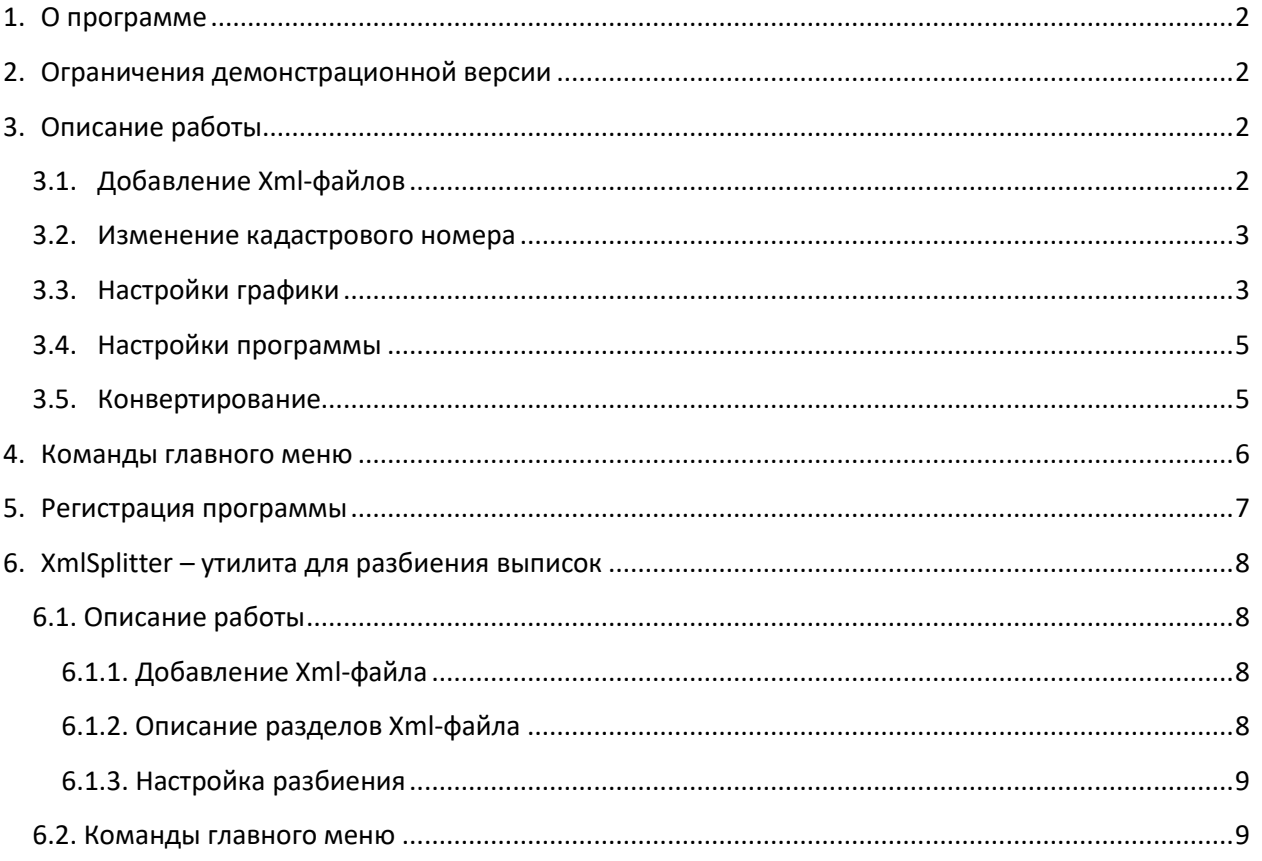

## **1. О программе**

<span id="page-1-0"></span>Программа RosreestrPDF предназначена конвертирования Xml-файлов, предоставляемых Росреестром по запросу о предоставлении сведений, внесенных в государственный кадастр недвижимости, в виде кадастровой выписки (в том числе КВЗУ, КПЗУ, КПТ, КПОКС, КВОКС, Кадастровые справки (КС), выписки из ЕГРП, ЕГРН, Решения Росреестра), в печатное представление (\*.PDF, \*.HTML).

Подключение к Интернет не требуется. Удобство программы RosreestrPDF заключается в том, что операция конвертирования групповая и Вы можете конвертировать в печатное представление много Xml-файлов за раз.

## <span id="page-1-1"></span>**2. Ограничения демонстрационной версии**

Демонстрационная версия не имеет функциональных ограничений и работает 3 (три) дня с момента установки. Демонстрационная версия предназначена только для ознакомления с функционалом программы и не предназначена для коммерческого использования.

## <span id="page-1-2"></span>**3. Описание работы**

## **3.1. Добавление Xml-файлов**

<span id="page-1-3"></span>Для конвертирования необходимо добавить Xml-файлы с помощью кнопки «Добавить» ([Рисунок](#page-1-4)  [1\)](#page-1-4) или перетащить их мышью на панель файлов.

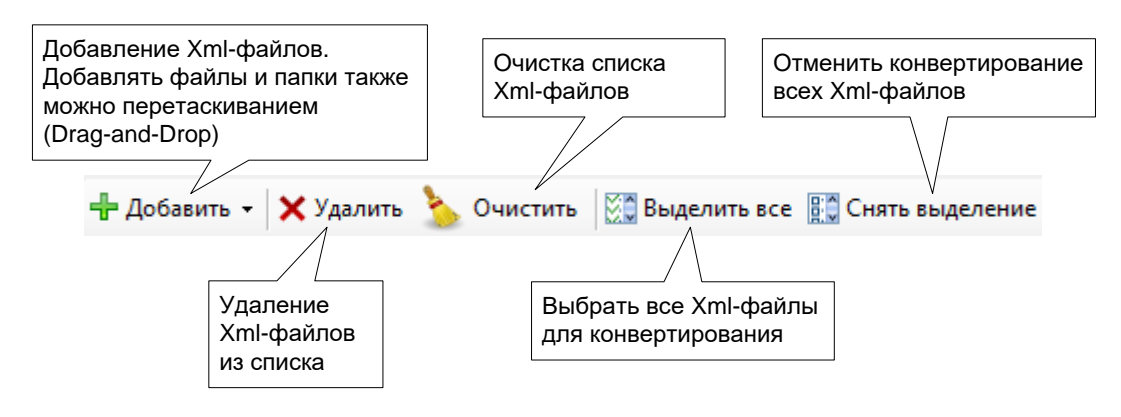

**Рисунок 1. Панель управления списком Xml-файлов.**

<span id="page-1-5"></span><span id="page-1-4"></span>Вы можете снять метки с файлов, которые необходимо пропустить при конвертировании ([Рисунок](#page-1-5)  [2\)](#page-1-5).

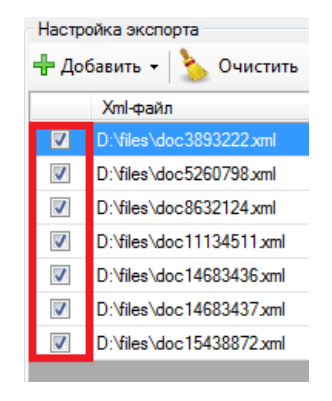

**Рисунок 2. Метки Xml-фалов для конвертирования.**

### **3.2. Изменение кадастрового номера**

<span id="page-2-0"></span>Поле с кадастровым номером можно редактировать [\(Рисунок](#page-2-2) 3). Это имеет смысл, если Вы настроите именование выходных файлов на основе кадастровых номеров (см. п. [3.5](#page-4-1) [Рисунок](#page-5-1) 13),

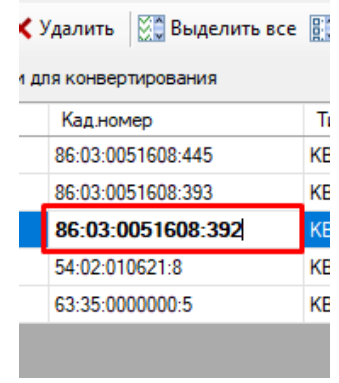

**Рисунок 3. Изменение кадастрового номера.**

### **3.3. Настройки графики**

<span id="page-2-2"></span><span id="page-2-1"></span>Для каждого Xml-файла есть поле с кнопкой «Графика» ([Рисунок](#page-2-3) 4), нажав на которую откроется окно, где можно увидеть графическое представление файла ([Рисунок](#page-2-4) 5).

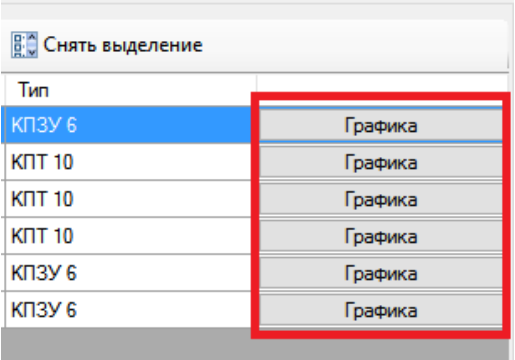

**Рисунок 4. Столбец "Настройки" Xml-файла.**

<span id="page-2-3"></span>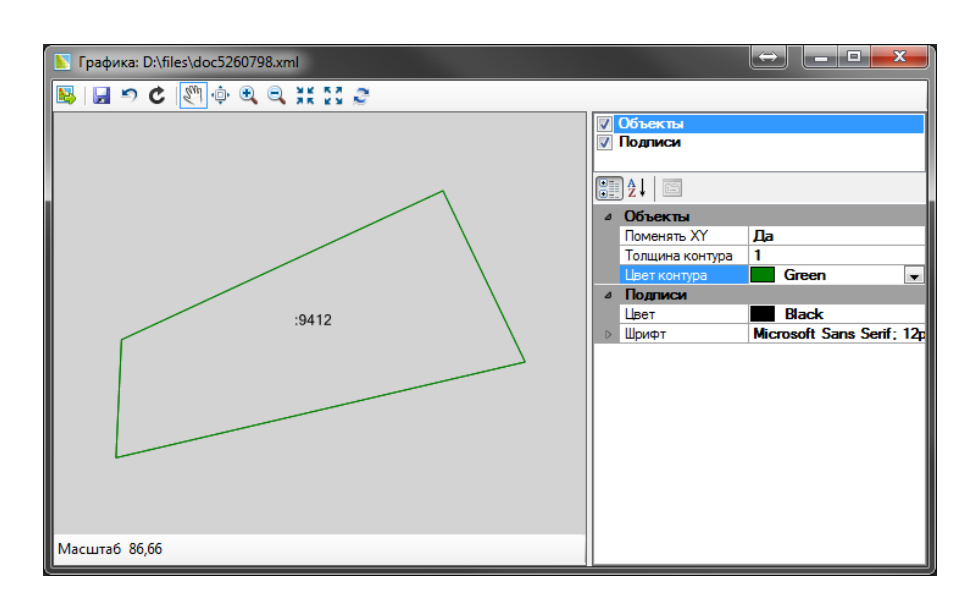

<span id="page-2-4"></span>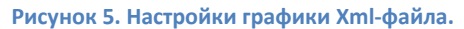

В верхней части окна настроек находится панель управления текущим видом [\(Рисунок](#page-3-0) 6).

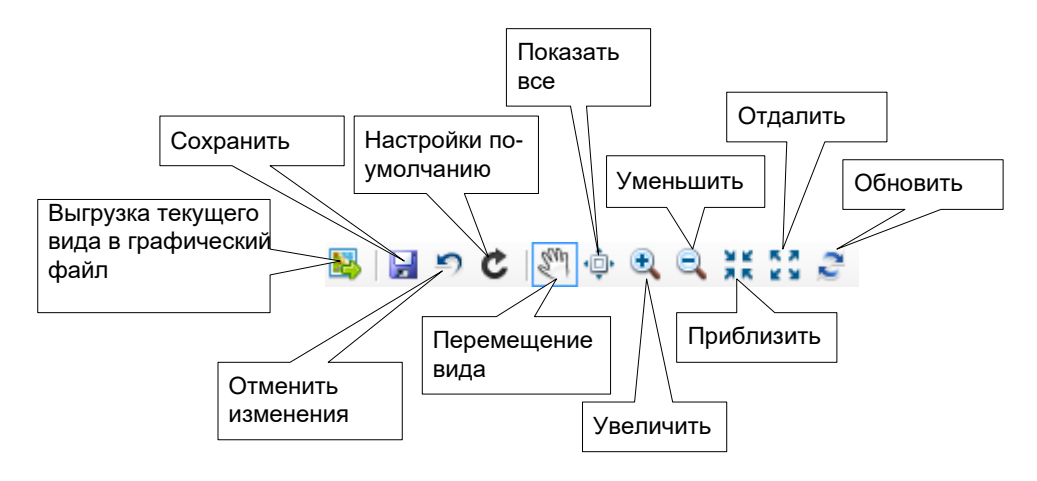

**Рисунок 6. Панель управления текущим видом.**

<span id="page-3-0"></span>При сохранении настроек графики можно применить их ко всем файлам и сохранить как настройки по-умолчанию [\(Рисунок](#page-3-1) 7).

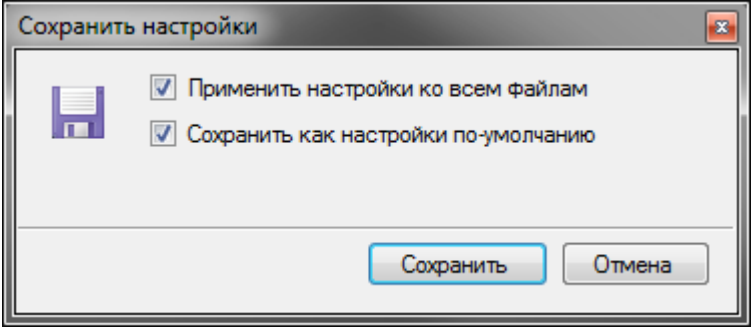

**Рисунок 7. Диалог сохранения настроек графики.**

<span id="page-3-1"></span>В правой части окна находится панель слоев и панель свойств отображения графики (шрифт, цвет и др.) [\(Рисунок](#page-3-2) 8).

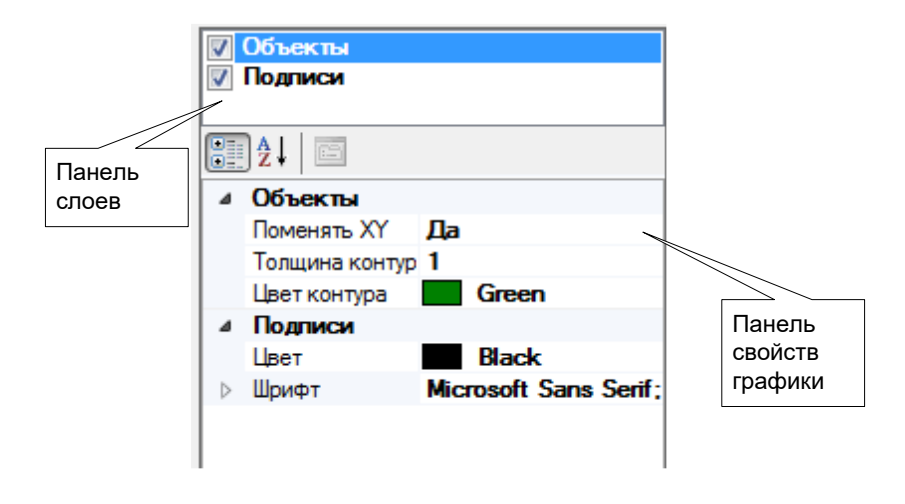

<span id="page-3-2"></span>**Рисунок 8. Панель слоев и панель свойств графики. Конвертирование**

### **3.4. Настройки программы**

<span id="page-4-0"></span>Чтобы открыть окно настроек программы, нажмите кнопку «Настройки» в главном меню программы [\(Рисунок](#page-4-2) 9).

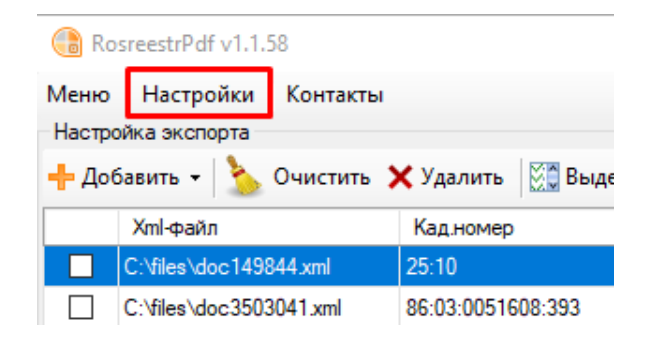

**Рисунок 9. Кнопка "Настройки" для запуска окна настроек программы.**

<span id="page-4-2"></span>В этом окне Вы можете включить проверку наличия новой версии программы при запуске. Здесь, также, можно настроить, чтобы Xml-файлы при добавлении были сразу помечены для конвертирования [\(Рисунок](#page-4-3) 10).

Из-за особенностей оформления Xml-схем Росреестра, конвертирование больших файлов (несколько мб) является ресурсоемкой задачей для компьютера. В окне настроек можно настроить разбивку таких файлов на части по листам. Для этого необходимо указать минимальный размер файла, который будет разбиваться программой и количество листов в каждой части.

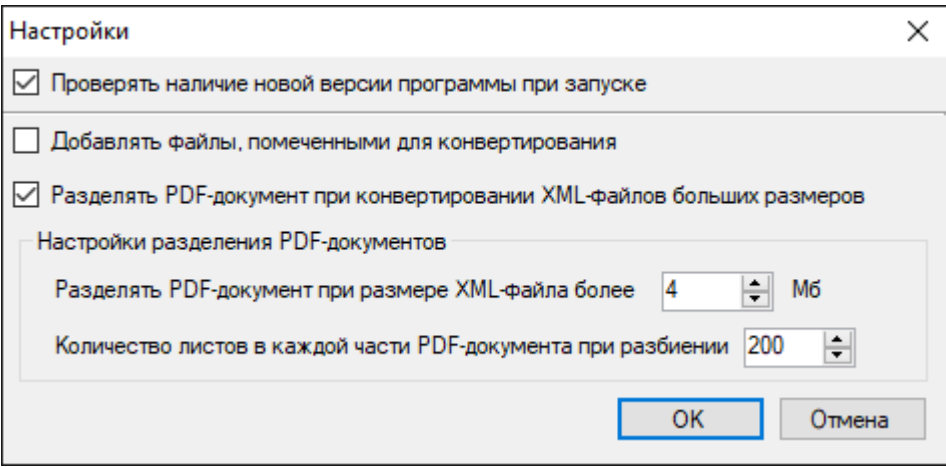

**Рисунок 10. Окно настроек работы с большими Xml-файлами.**

### <span id="page-4-1"></span>**3.5. Конвертирование**

<span id="page-4-3"></span>После выбора файлов для конвертирования и завершения всех настроек, в нижней части главного окна необходимо выбрать тип печатного представления [\(Рисунок](#page-5-2) 11). Нажав на кнопку «Настройки», можно выбрать вариант ориентации страниц и возможность вывода печатного представления без разрывов страниц ([Рисунок](#page-5-3) 12).

Имеется возможность настройки варианта выбора директории (папки) для результатов конвертирования [\(Рисунок](#page-5-1) 13) – если будет выбрана эта опция, то результаты будут формироваться в текущей директории выписки (Xml-файла), если нет, то после нажатия на кнопку «Конвертировать» будет открыт диалог для выбора папки для результатов конвертирования.

Также, Вы можете указать, чтобы имена выходных файлов формировались на основе кадастрового номера.

Для начала процесса конвертирования необходимо нажать кнопку «Конвертировать».

<span id="page-5-2"></span>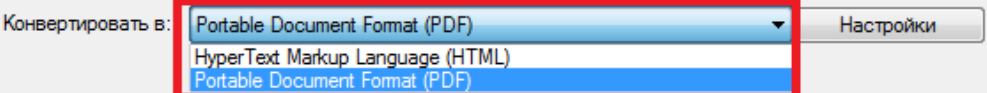

**Рисунок 11. Тип печатного представления.**

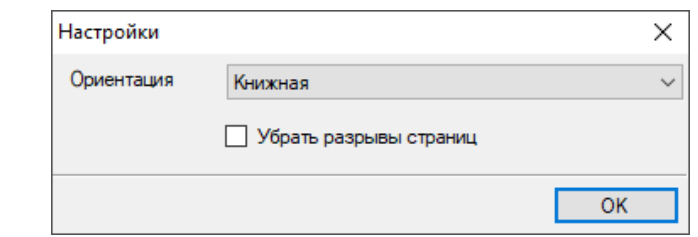

#### **Рисунок 12. Выбор варианта ориентации страниц.**

<span id="page-5-3"></span>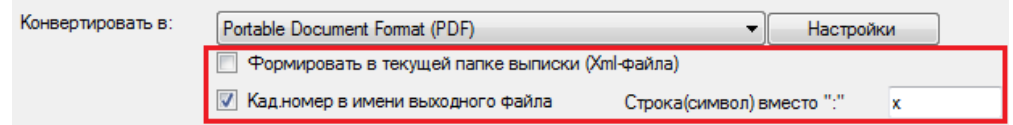

**Рисунок 13. Настройка варианта выбора директории и именования выходных файлов.**

<span id="page-5-1"></span>Процесс конвертирования будет отображаться в открывшемся окне [\(Рисунок](#page-5-4) 14).

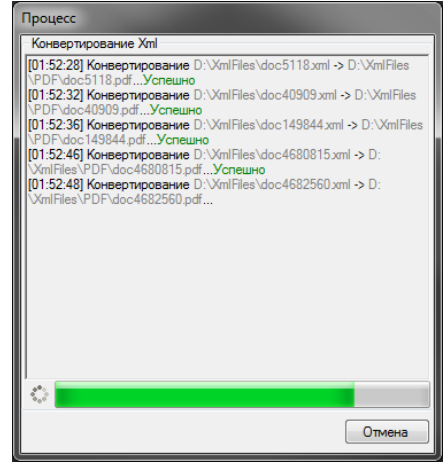

**Рисунок 14. Окно процесса конвертирования.**

## <span id="page-5-4"></span><span id="page-5-0"></span>**4. Команды главного меню**

#### **Меню**

- Инструкция запуск данной инструкции;
- *О программе* информация о программе (название, версия, правообладатель …);
- *Регистрация* запуск диалога регистрации (см. п. [5\)](#page-6-0);
- *Что нового* информация об изменениях в текущей версии;
- *Проверить наличие обновлений* проверка наличия новой версии программы;
- *Выход* выход из программы.

#### **Настройка** (см. п. [3.4\)](#page-4-0)

#### **Контакты**

- *Сайт* переход на сайт программы;
- *Написать e-mail* написать электронное письмо разработчикам.

# **5. Регистрация программы**

<span id="page-6-0"></span>Для регистрации программы нажмите «Меню» --> «Регистрация». В открывшемся окне [\(Рисунок](#page-6-1)  [15\)](#page-6-1) будет написан идентификатор компьютера, необходимый для регистрации.

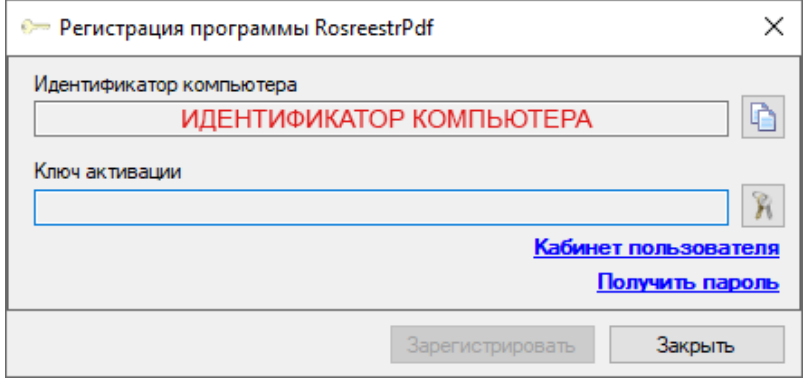

**Рисунок 15. Окно регистрации программы.**

<span id="page-6-1"></span>При наличии на компьютере доступа в Интернет можно нажать кнопку «Купить». Если доступа в Интернет нет, то необходимо переписать идентификатор и с другого компьютера, имеющего доступ в Интернет, зайти на сайт программы по адресу <http://rosreestrxml.org/index.php/buy>и ввести записанный ранее идентификатор и e-mail для связи в соответствующие поля. Далее оплатить удобным для Вас способом.

После оплаты Вы получите e-mail с ключом активации программы. Далее в программе необходимо ввести полученный ключ и нажать кнопку «Зарегистрировать».

## **6. XmlSplitter – утилита для разбиения выписок**

<span id="page-7-0"></span>Программа XmlSplitter предназначена для разбиения Xml-файлов, предоставляемых Росреестром по запросу о предоставлении сведений, внесенных в государственный кадастр недвижимости, в виде кадастровой выписки (в том числе КВЗУ, КПЗУ, КПТ, ЗУ и др.).

Программа предназначена для предварительной обработки Xml-файлов значительного размера (несколько мегабайт), с которыми нет возможности работать в RosreestrPDF или других программах из-за нехватки памяти компьютера.

С помощью XmlSplitter можно разбить Xml-файлы на более мелкие части. Программа позволяет выгрузить в отдельные файлы различные разделы Xml-файла (участки, зоны, границы образований, пункты ОМС и др.) целиком, либо разбивая их на заданное количество объектов.

**Например:** имеется Xml-файл размером 100 мб, в котором содержится 20 000 участков, при конвертировании в RosreestrPDF получаем ошибку нехватки памяти. С помощью XmlSplitter можно разбить Xml-файл на части (например) по 200 участков в каждой, получив набор более мелких Xml-файлов, которые затем можно сконвертировать в RosreestrPDF.

## 6.**1. Описание работы**

### <span id="page-7-2"></span><span id="page-7-1"></span>**6.1.1. Добавление Xml-файла**

Для разбиения необходимо указать Xml-файл с помощью кнопки «…», либо перетащить файл мышью на окно программы ([Рисунок](#page-7-4) 16).

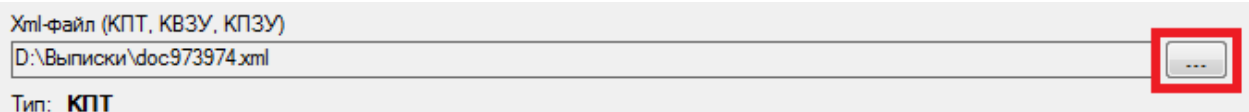

#### **Рисунок 16. Главное окно программы XmlSplitter.**

### <span id="page-7-4"></span><span id="page-7-3"></span>**6.1.2. Описание разделов Xml-файла**

В процессе добавления файла, определив тип и состав данных, программа составит таблицу с описанием разделов Xml-файла, доступных для выгрузки и разбиения ([Рисунок](#page-7-5) 17).

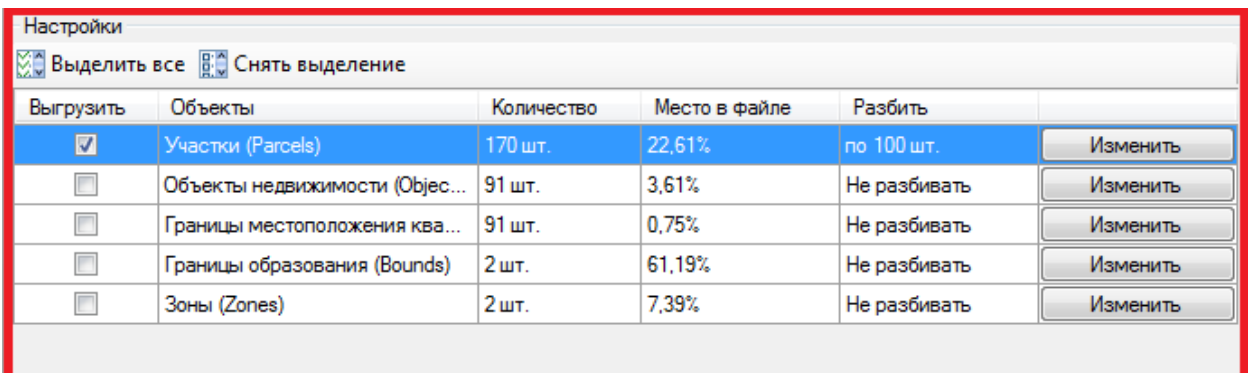

**Рисунок 17. Таблица разделов Xml-файла, доступных для выгрузки и разбиения.**

<span id="page-7-5"></span>Описание столбцов таблицы разделов:

- *Выгрузить* в этом столбце необходимо выбрать разделы для выгрузки и разбиения. Выбрать все разделы или очистить выбор можно с помощью кнопок «Выделить всё» и «Снять выделение» соответственно;
- *Объекты* наименование раздела, после которого в скобках написано наименование (метка) раздела в Xml-файле;
- *Количество* количество объектов в разделе;
- *Место в файле* занимаемое место раздела в файле в процентах, логично выгружать и разбивать разделы, занимающие много места в файле;
- *Разбить* в этом файле отображаются настройки разбиения раздела, редактирование которых описано ниже.

#### <span id="page-8-0"></span>**6.1.3. Настройка разбиения**

В каждой строке таблицы разделов есть кнопка «Изменить», с помощью которой можно открыть окно настроек разбиения раздела [\(Рисунок](#page-8-2) 18).

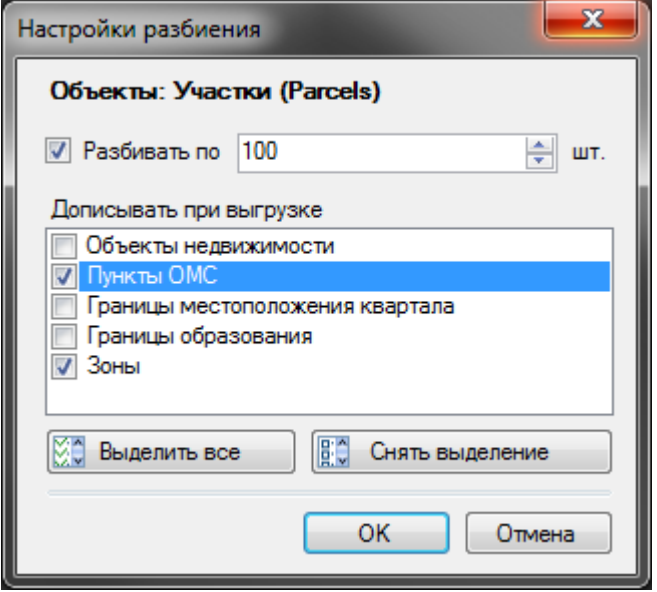

**Рисунок 18. Настройки разбиения раздела.**

<span id="page-8-2"></span>В этом окне можно задать разбивать раздел при выгрузке или нет. Также можно задать какие разделы дописывать к выгружаемому. Выбирать дописываемые разделы можно как в ручную, так и с помощью кнопок «Выделить все» и «Снять выделение».

**Например:** Если для раздела «Участки» задать такие настройки как на рисунке ([Рисунок](#page-8-2) 18), то из Xml-файла будет выгружен раздел «Участки» в виде двух файлов - в одном будет 100 участков, а в другом 70 (так как мы установили разбивать по 100 шт., а всего в файле 170 участков), также в каждый из двух файлов будет дописаны разделы «Пункты ОМС» и «Зоны».

После завершения всех настроек, для начала выгрузки и разбиения необходимо нажать кнопку «Применить», после чего программа предложит выбрать папку для выгрузки и запустит процесс выгрузки.

### **6.2. Команды главного меню**

<span id="page-8-1"></span>Команды главного меню аналогичны п. [4.](#page-5-0)